# Single Access with eKEY

### **Instructions for Users**

#### What to do when you're given one-time access to a property

You'll receive a couple of text messages with links that you'll need to click on first to gain access. Perform the first four steps *before* you want to gain access.

1. Click link in SMS text invitation to download and set up your eKEY.

Supra lockbox access invite.
Click to set up: <a href="https://sleqasrel3ekey.test.suprakim.c">https://sleqasrel3ekey.test.suprakim.c</a>
om/key?
id=19ef7f28-9f74-4a1cb7f1-45f733618f89

This will take you directly to the Supra eKEY app on your phone's app store. Click to download and install.

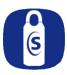

**Note:** If you already have eKEY installed, you'll be taken directly to the authorization page in Step 4.

3. Once app is downloaded, return to your texts; click on the same link to register with eKEY.

| ◀ Messages 📶 🤝                                            | 9:06 AM                                       | <b>⊕</b> 65% <b>(%</b>                                         |
|-----------------------------------------------------------|-----------------------------------------------|----------------------------------------------------------------|
| MANAGE                                                    | ED ACCESS REGIS                               | TRATION                                                        |
|                                                           | Supra agents can t<br>r lockboxes using       | time registration for<br>then grant you one-<br>the Supra eKEY |
| USER INFORMATION                                          |                                               |                                                                |
| FIRST NAME                                                |                                               |                                                                |
|                                                           |                                               |                                                                |
| LAST NAME                                                 |                                               |                                                                |
|                                                           |                                               |                                                                |
| EMAIL                                                     |                                               |                                                                |
|                                                           |                                               |                                                                |
| SELECT 4-DIGIT NUM                                        | MERIC PIN CODE                                |                                                                |
|                                                           |                                               |                                                                |
| NOTE: Please rememb<br>as it will be used to op<br>codes. | per your PIN code use<br>pen lockboxes and re | ed during registration<br>quest authorization                  |
| COMPANY INFORMAT                                          | TION                                          |                                                                |
| COMPANY NAME                                              |                                               |                                                                |
|                                                           |                                               |                                                                |

Fill out your information and tap **Register**.

Note: Remember your 4-digit PIN as you will need it every time you use eKEY. 4. Once you register, you'll receive a text with a link to an authorization code. Tap on the link and you'll be taken directly to a pre-populated authorization page for eKEY. Read and agree to the EULA (End User License Agreement) and Privacy notices.

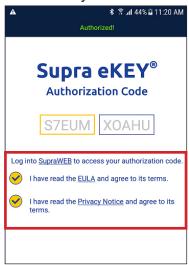

5. This will bring up your eKEY. To open the lockbox, select **Obtain Key**.

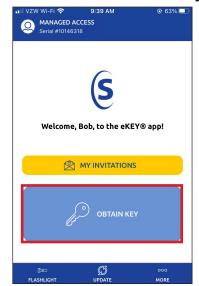

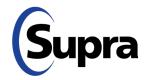

## Single Access with eKEY

#### What to do when you're given one-time access to a property

6. Enter the 4-digit PIN you selected during registration and push up on the bottom of the lockbox to turn it on.

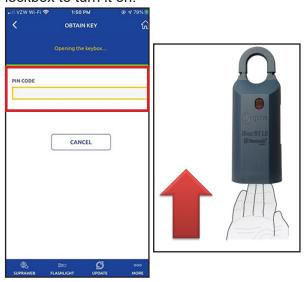

You will then get a "Success!" message.
 Once you see that, push up again on the bottom of the lockbox to access the key(s) inside.

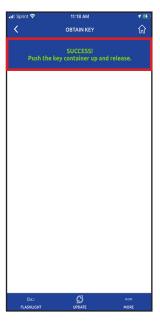

To see all your invitations, tap **More > My Invitations**.

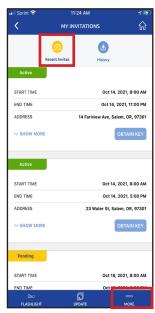

You can also review previous invitations by tapping *History*.

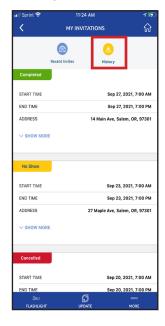

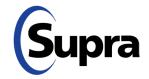